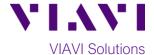

### **Quick Card**

# FiberChek™ Probe

# Fiber Inspection with Pass/Fail Analysis

The following procedure outlines how to use the VIAVI FiberChek Probe Fiber Inspection Microscope to inspect a simplex fiber end face.

## **Equipment Requirements:**

- FiberChek Probe Fiber Inspection Microscope
- Bulkhead and Patch Cord Tips matching the fiber under test
- Fiber optic cleaning tools

### The following information is required to complete the test:

- Type of Fiber:
  - o Multimode or Single Mode
- Type of Connectors:
  - o SC UPC, SC APC, LC UPC, etc.
- Type of Inspection Tip(s):
  - Standard Patch Cord tip (FBPT-U12M, FBPT-U25MA, etc.)
  - Standard Bulkhead tip (FBPT-SC, FBPT-SC-APC, FBPT-LC, etc.)
  - Long Reach Bulkhead tip (FBPT-LC-L, FBPT-SC-L, etc.)
  - Angled Bulkhead Tip (FBPT-LC-A6S, FBPT-SC-A6, etc.)

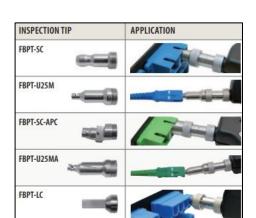

Figure 1: Commonly Used "Standard" Inspection Tips

FBPT-U12M

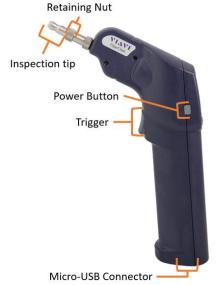

Figure 2: FiberChek Probe, Side view

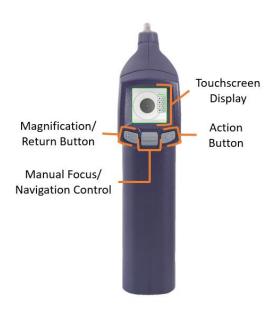

Figure 3: FiberChek Probe, Front view

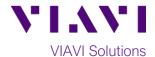

#### Set up the FiberChek Probe Microscope:

- 1. Connect the appropriate Inspection Tip to the FiberChek Probe by loosening and tightening the Retaining Nut on the FiberChek Probe Barrel Assembly. Note: Some tips connect directly to the probe, without a barrel assembly. Consult the VIAVI Tips & Adapters Selection Guide for more information.
- 2. Press the **Power Button** to turn on the FiberChek Probe.
- 3. Tap the **Touchscreen Display** to enter the **Settings** menu.
- 4. Select PROFILE using the Navigation Control and press the Action Button. Choose the desired profile using the **Navigation Control** and press the **Action Button**:
  - SM UPC (IEC-61300-3-35 Ed. 2.0) for Single Mode Fiber Ultra Polished Connectors
  - SM APC (IEC-61300-3-35 Ed. 2.0) for Single Mode Angled Polished Connectors
  - MM (IEC-61300-3-35 Ed. 2.0) for Multimode Fiber
- 5. Return to the **Settings** menu by pressing the **Magnification/Return Button**.
- 6. Select **TIP** using the **Navigation Control** and press the **Action Button**. Choose the desired tip using the Navigation Control, then confirm by pressing the Action Button:
  - Standard Tips (with BAP1) for Standard Patch Cord Tips (i.e. FBPT-U12M, FBPT-U25M, FBPT-U25MA) and Standard Bulkhead Tips (i.e. FBPT-LC, FBPT-SC, FBPT-SC-APC)
  - Simplex Long Reach (-L) Tips for Long Reach Tips (i.e. FBPT-LC-L, FBPT-SC-L).
  - For other types of inspection tips, connect the FiberChek Probe to FiberChekPRO™ on a PC and move the appropriate tip setting onto the microscope. For more information, consult the FiberChekPRO user manual. To download FiberChekPRO to your PC, visit http://fcpro.updatemyunit.net/.
- 7. Press the Magnification/Return Button twice or press the Trigger once to return to the Live Inspection View. The FiberChek Probe is ready to perform PASS/FAIL Analysis.

#### **Running Pass/Fail Analysis:**

- 1. Insert the **Bulkhead Inspection tip** into the bulkhead or insert the Patch Cord ferrule into the **Patch Cord Inspection tip** on the FiberChek Probe.
- 2. Press the **Trigger** of the FiberChek microscope to auto-focus the fiber under test. Press the Trigger again and hold for 2 seconds to perform PASS/FAIL analysis. FiberChek will briefly display the analysis result and enter the Analysis Result View. A green screen with a "check" graphic indicates a PASS result. A red screen with an "X" graphic indicates a FAIL result.
- 3. Press the **Action** Button to save the current analysis to the Probe's internal storage.
- 4. If the test failed, clean the fiber end face and repeat steps 1 through 3.
- 5. If the test passed, you are ready to Connect.

Note: Both the patch cord and bulkhead should pass inspection before connection.

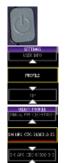

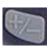

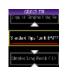

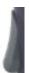

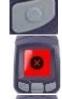

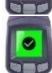